**Institut für Erziehungswissenschaft**

# RUB

## **Nützliche Tipps für die Verwendung von Microsoft Word**

**Tutorium zum gek. Einführungsseminar A2 + C1 (WS 2015/16)**  Tutoren: Chrissie Ruthenfranz, Berke Kücük, Tim Schönfeld

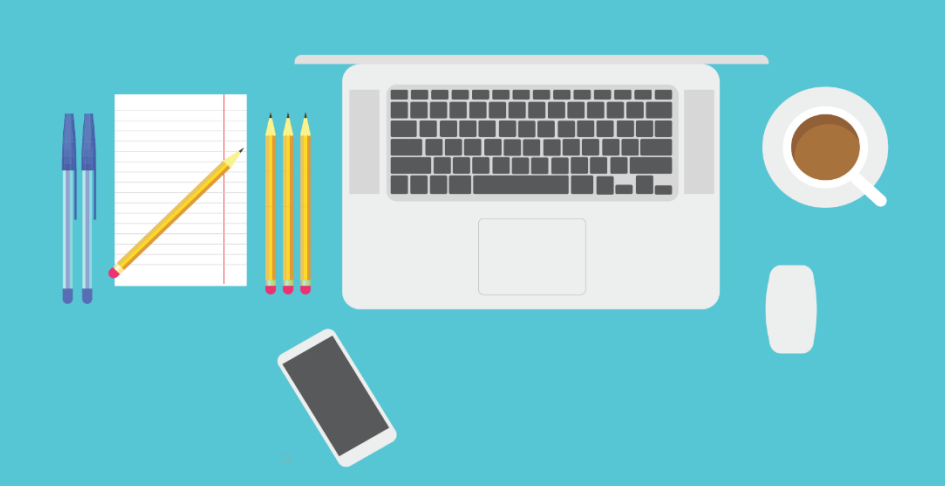

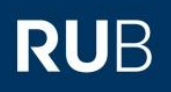

## **Inhaltsverzeichnis**

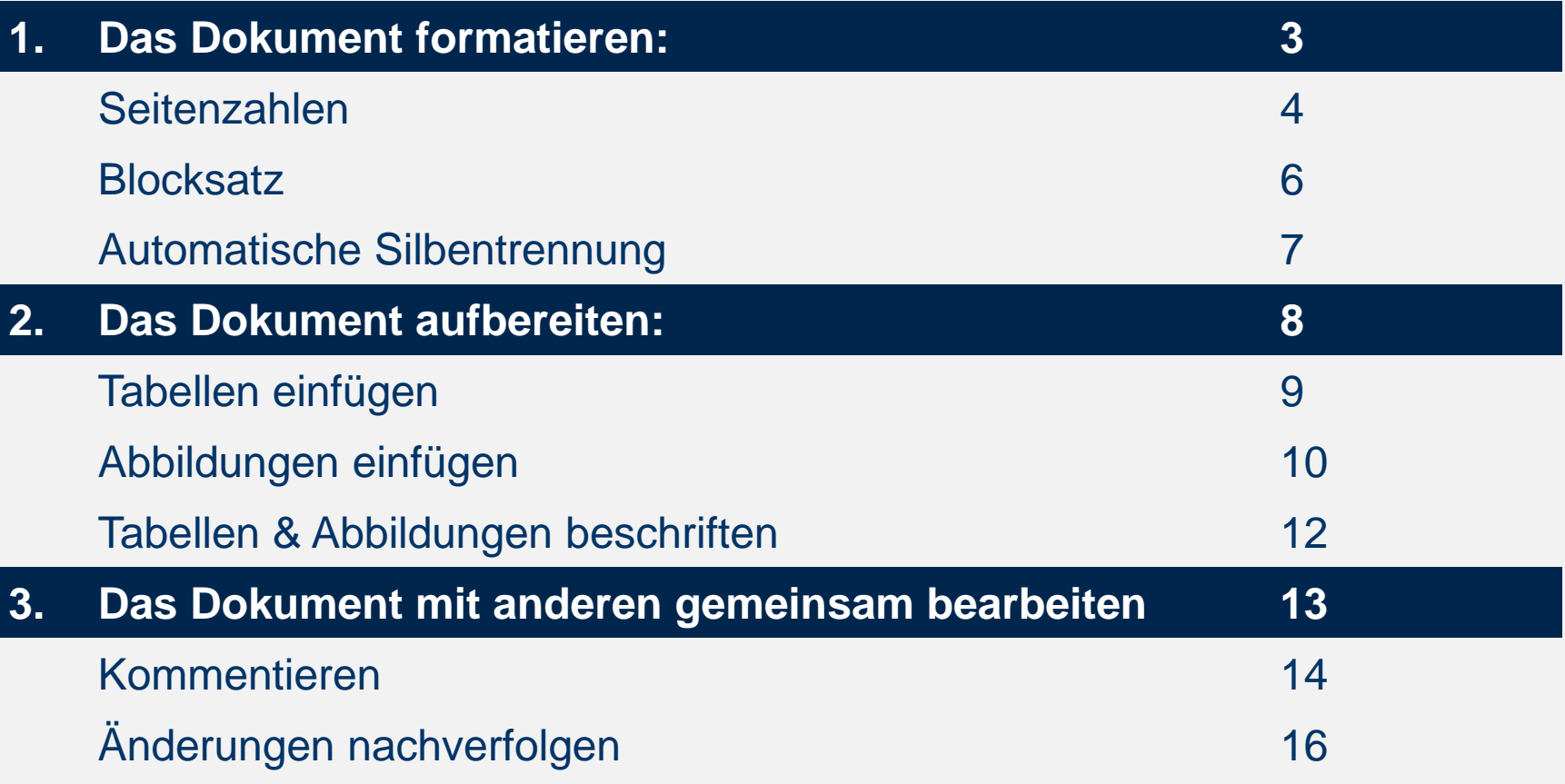

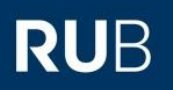

# **DAS DOKUMENT FORMATIEREN**

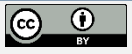

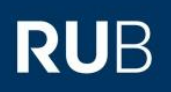

# **Seitenzahlen (1)**

1. Klicken Sie auf den Reiter ,Einfügen' und dann auf ,Seitenzahl'.

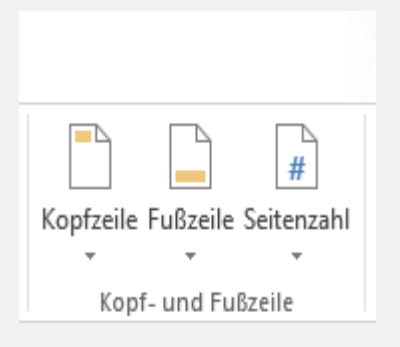

2. Wählen Sie dann , Seitenende' aus und suchen sich eine passende Positionierung für Ihre Nummerierung aus.

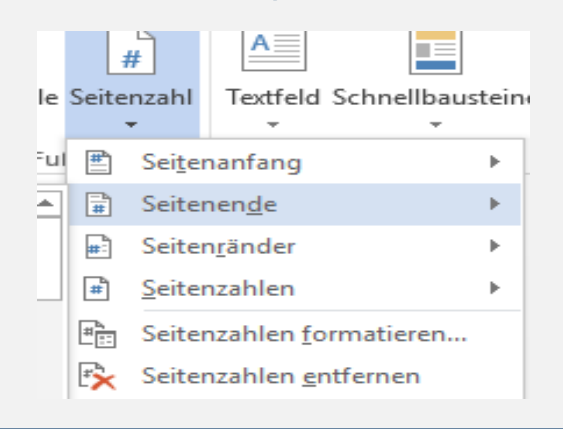

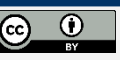

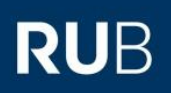

## **Seitenzahlen (2)**

Um die Seitennummerierung so anzulegen, wie Sie es sich wünschen (beispielsweise erst ab Seite 3), klicken Sie auf die Option 'Seitenzahlen formatieren'.

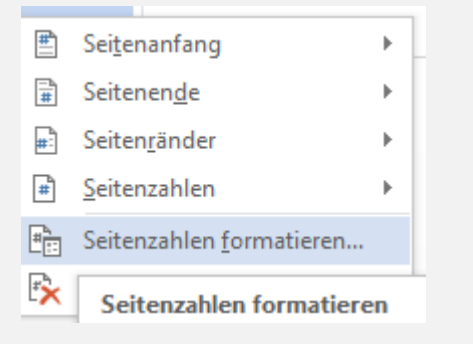

### Anschließend klicken Sie auf ,Beginnen bei:' und wählen die gewünschte Seitenzahl aus.

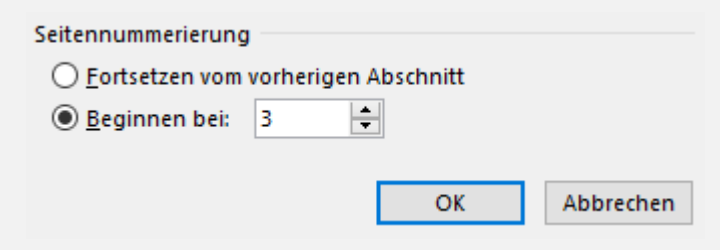

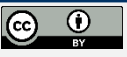

## **Blocksatz**

Der Blocksatz trägt dazu bei, dass das Dokument einheitlichere Ränder hat und somit ordentlicher aussieht.

Den Blocksatz finden Sie unter dem Reiter , Start.

Alternativ können Sie auch den gesamtem Text markieren und die Tastenkombination , Strg+B' drücken.

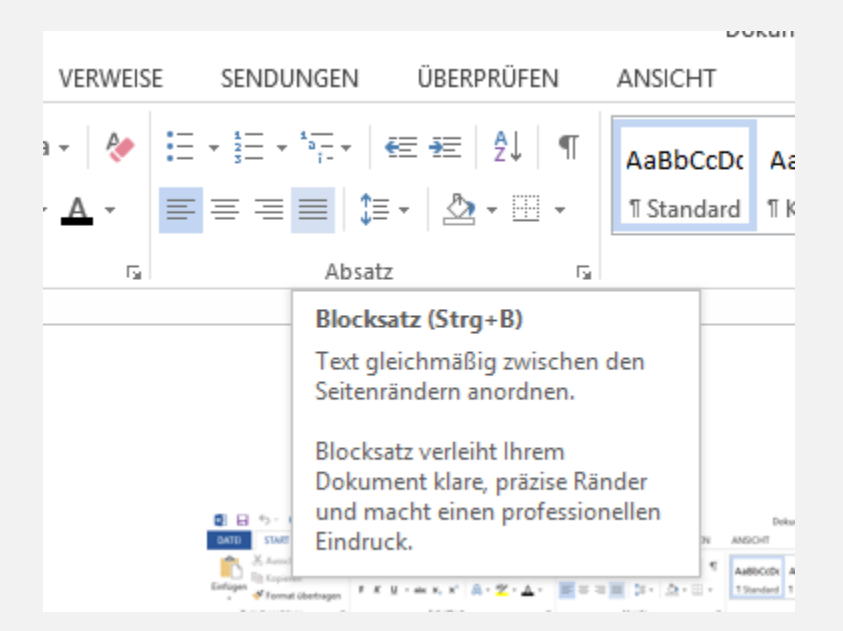

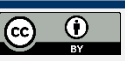

RUB

## **Automatische Silbentrennung**

Die automatische Silbentrennung hilft dabei, die großen Lücken zwischen den Wörtern im Blocksatz zu beheben.

Um diese Funktion zu aktivieren, klicken Sie auf den Reiter 'Seitenlayout' und wählen die Option 'Silbentrennung' aus.

Anschließend wählen Sie die Option 'Automatisch'.

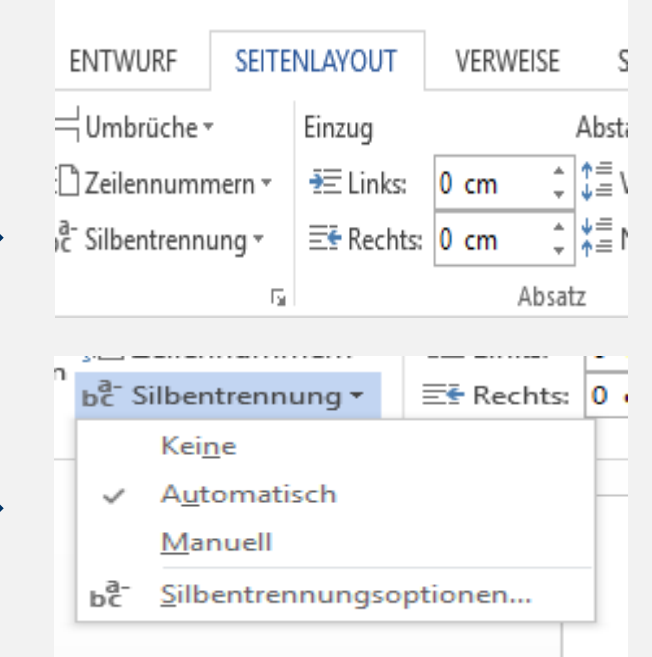

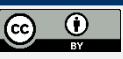

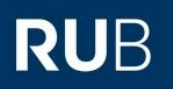

# **DAS DOKUMENT AUFBEREITEN**

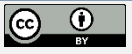

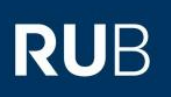

## **Tabellen einfügen**

- 1. Klicken Sie an die Stelle, an der die Tabelle eingefügt werden soll
- 

### 2. **Windows:** *Einfügen Tabelle*

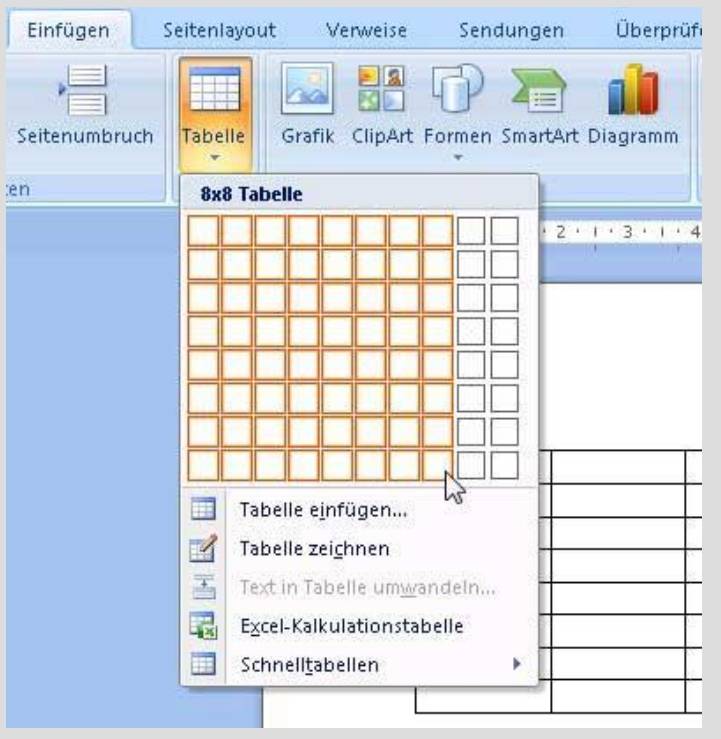

### **Mac:** *Tabellen* → Neu (ganz links)

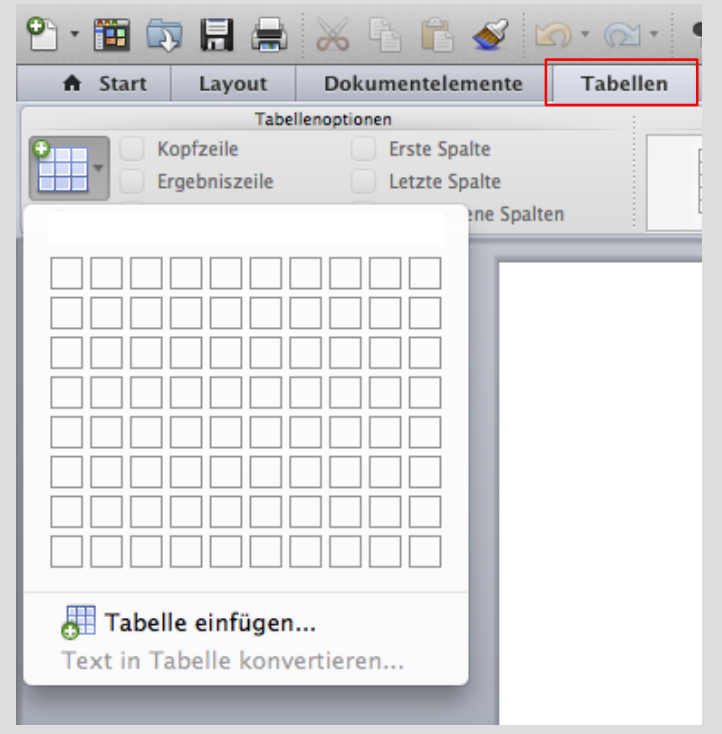

**WORD-MANUAL | TUTORIUM A2 | CHRISSIE, BERKE & TIM | WINTER 2015/2016 | RUB** <sup>©</sup> <sup>9</sup>

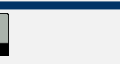

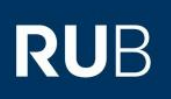

# **Abbildungen einfügen für** *Windows*

- 1. Klicken Sie an die Stelle, an der das Bild/ die Abbildung erscheinen soll
- 2. Reiter *Einfügen Bilder*

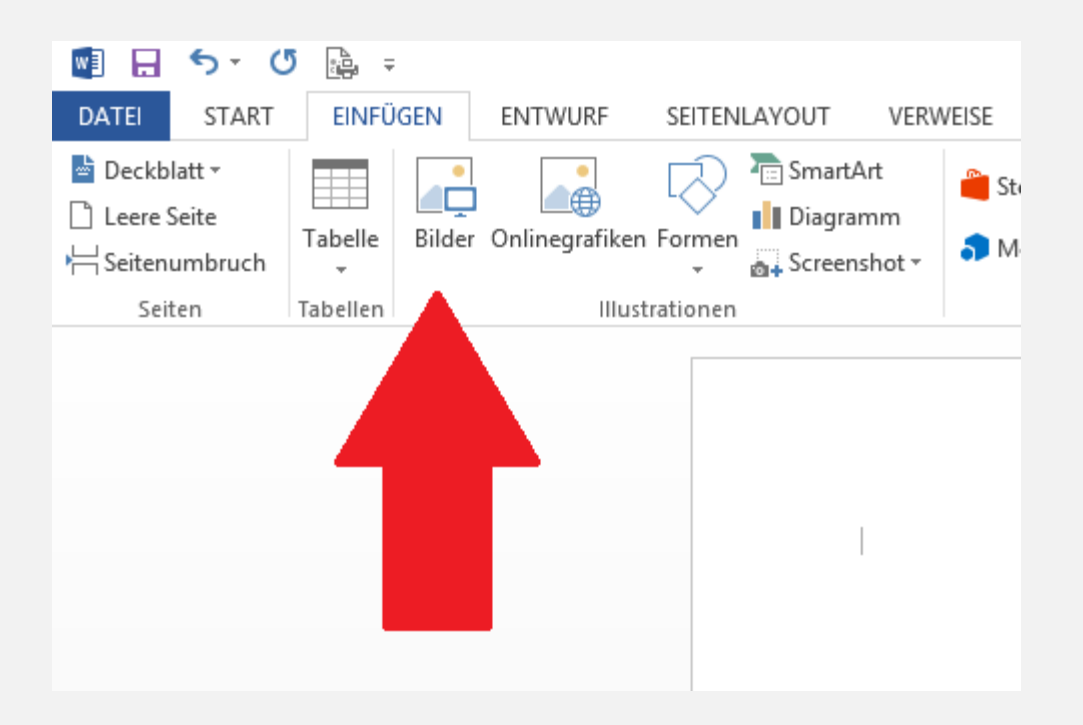

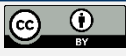

### **RUB**

## **Abbildungen einfügen für** *Mac*

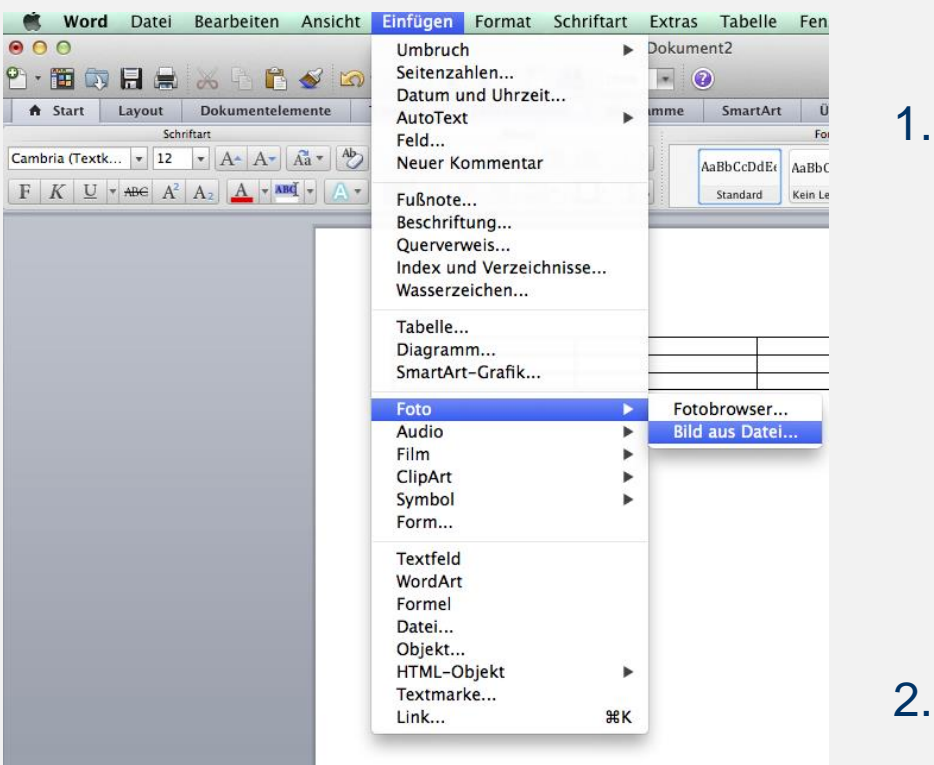

1. Startleise: *Einfügen Foto*  (siehe Screenshot links)

#### oder:

#### 2. unter Reiter Start → Einfügen → Bild

(siehe Screenshot unten)

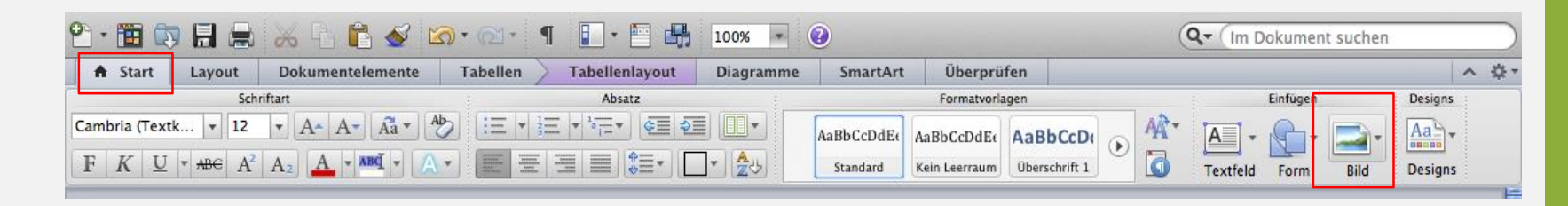

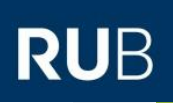

# **Tabellen & Abbildungen beschriften**

- 1. Markieren Sie die Tabelle oder Abbildung
- 2. **Windows:** Unter Reiter *Verweise Beschriftung einfügen*

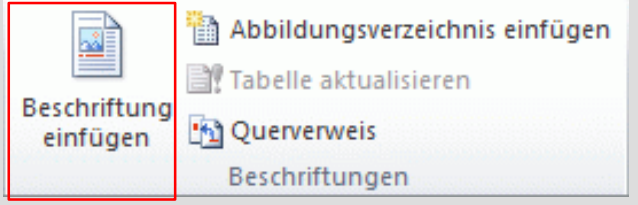

3. Es öffnet sich ein Fenster, in der die Beschriftung einzutragen ist:

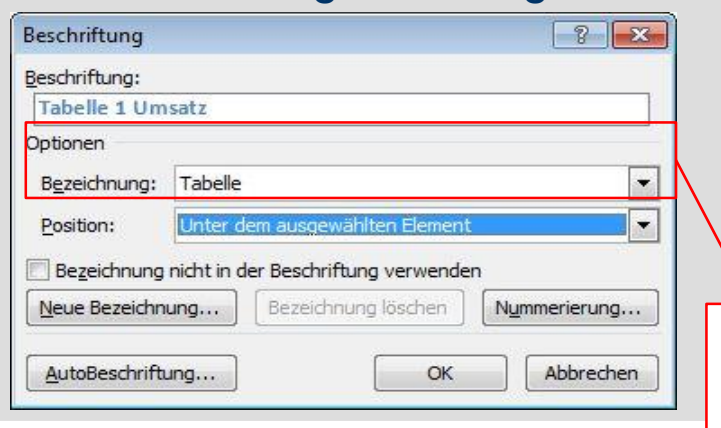

### **Mac:** *Einfügen → Beschriftung*

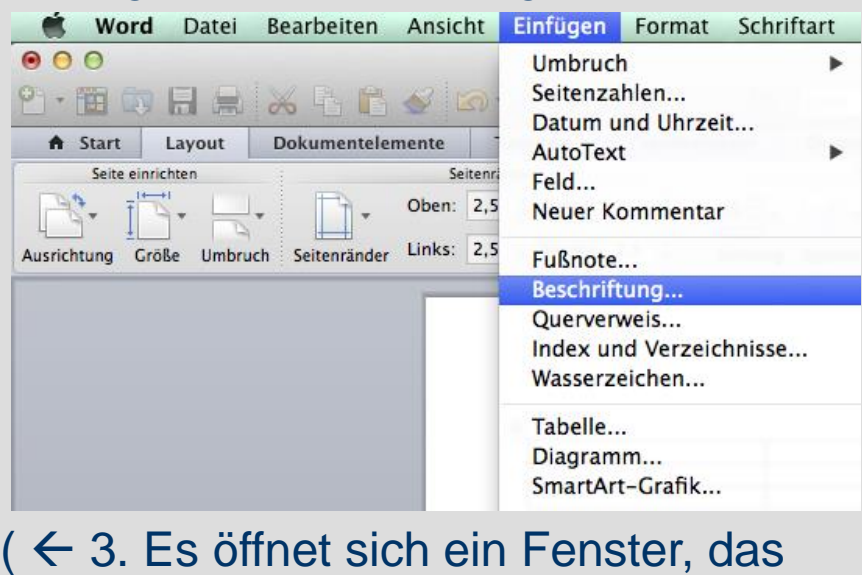

ähnlich wie bei Windows aussieht)

**Für Abbildungen:** unter Optionen Bezeichnung *Abbildung* auswählen

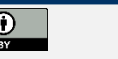

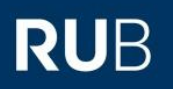

## **DAS DOKUMENT MIT ANDEREN GEMEINSAM BEARBEITEN**

**WORD-MANUAL | TUTORIUM A2 | CHRISSIE, BERKE & TIM | WINTER 2015/2016 | RUB <sup>6</sup> <sup>6</sup>** *<sup>6</sup>* **<b>***13* 

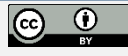

können.

### RU

## **Kommentieren**

Um einen Kommentar zu einem Textabschnitt zu verfassen, markieren Sie das entsprechende Textstück und klicken Sie in der Registerkarte "Überprüfen" auf das Symbol "Neuer Kommentar".

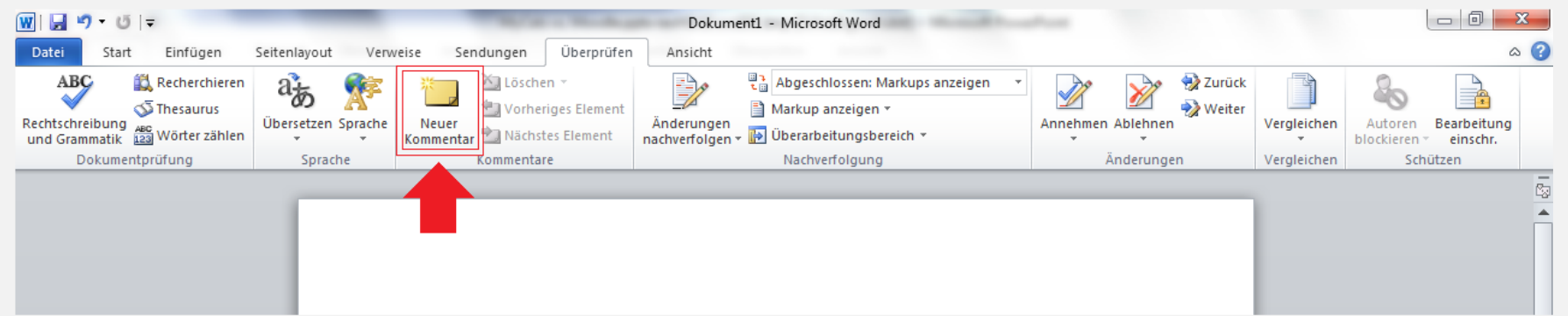

Es öffnet sich ein Kommentarfeld, in das Sie nun Ihren Kommentar eintragen

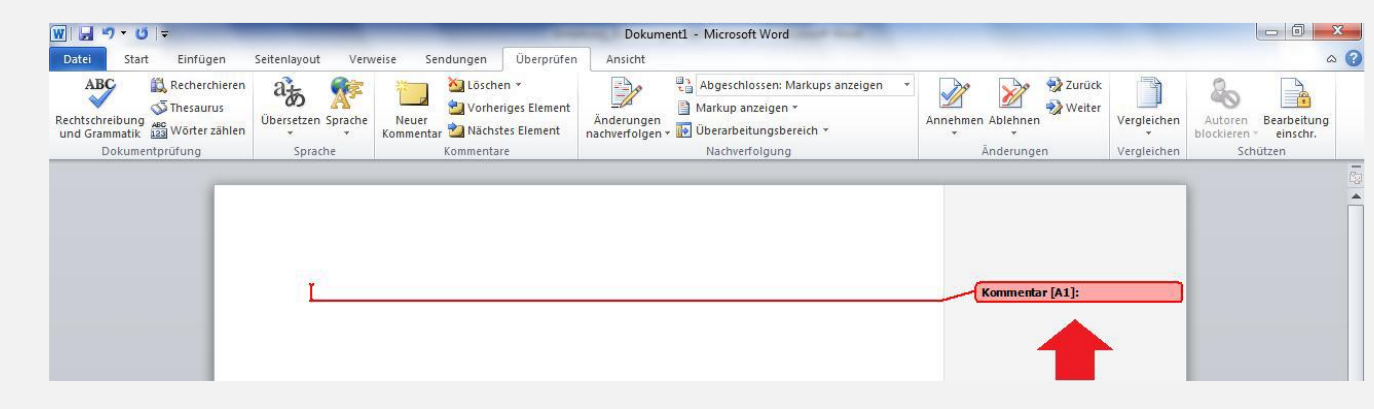

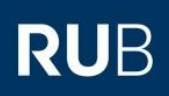

# **Änderungen nachverfolgen (1)**

Klicken Sie im Dokument auf die Registerkarte "Überprüfen". Klicken Sie auf "Änderungen nachverfolgen". Das Symbol "Änderungen nachverfolgen" ist nun markiert und Ihr Bild sieht aus, wie in der folgenden Darstellung.

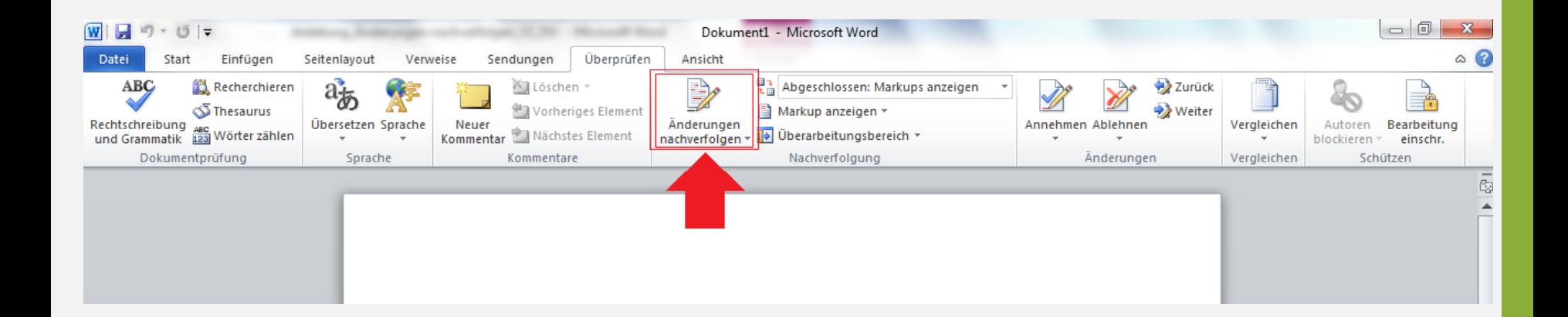

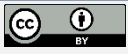

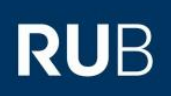

# **Änderungen nachverfolgen (2)**

Für eine detaillierte Übersicht am Seitenrand darüber, welche Änderungen vorgenommen wurden, klicken Sie auf "Überarbeitungsbereich".

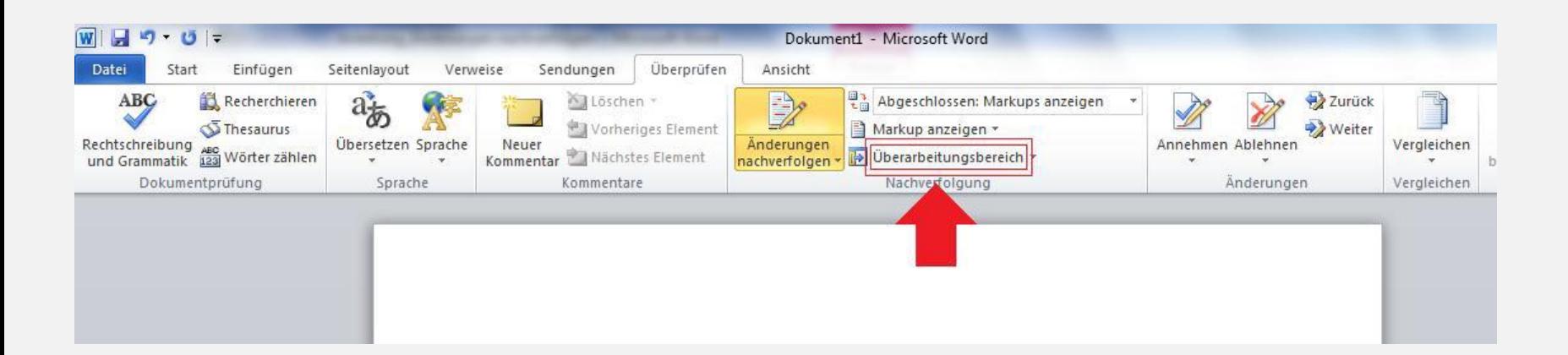

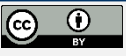

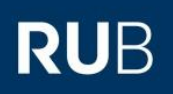

### Diese Datei steht unter einer [CC-BY 4.0](https://creativecommons.org/licenses/by/4.0/deed.de) Lizenz

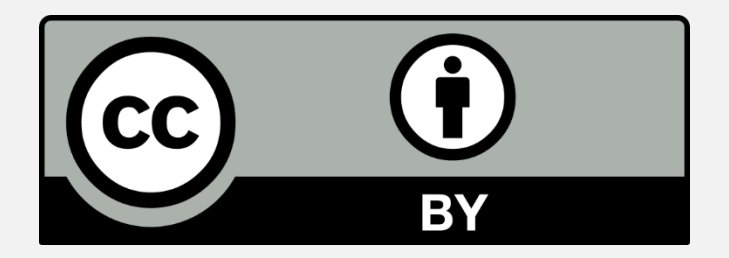

### Berke Kücük, Christine Ruthenfranz & Tim Schönfeld

**WORD-MANUAL | TUTORIUM A2 | CHRISSIE, BERKE & TIM | WINTER 2015/2016 | RUB <sup>6</sup>** <sup>**6** *6* **<b>***17*</sup>

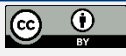